#### 2020 11 16

#### 2021 11 8

# Remo によるポスター発表と聴講の方法

#### 1. 参加方法

第3回ロプラズマ·核融合学会年会会場には、オンライン予稿集内に設置した 全体時間割[PDF]からご参加いただけます。

下記の通り会場ごとにリンクがありますのでそちらからご参加ください。

- Chanel A~9 口頭発表会場 (Zoom による参加)
- ポスター発表会場(Remo による参加)

大学やご自宅などからのアクセスになります。カメラ・マイク付きのパソコン でご参加ください。スマートフォン・タブレットでの聴講については動作を保証 することが困難です。発表者は絶対にパソコンでの発表を行ってください。

ブラウザは Chrome (最推奨)もしくは Safari/Firefox が利用可能です。ご自分 の PC で Remo を利用可能かどうかは、テスト環境(本説明書の第 6 節参照)で ご確認下さい。なお、有線接続あるいは高速な Wi Fi 接続が必要です。パソコン から流れる音を拾って時間差で流れることがあるので、ヘッドセットを着用する ようにしてください。Remoは英語のシステムのため、翻訳機能がオンだと動作に 影響しますので、オフにしてください。

### 2. 利用するツール(Remo)に関する説明

- Remo (リモ) のホームページ: [https://remo.co](https://remo.co/)
- 事前にアカウントの作成が必要です。もしくは Google アカウントが必要で す。アカウントは図 1 の"Login"より登録できます。
- ログイン名は 「氏名:所属」 (例)プラ核一郎:プラ核大 としてください。
- Google アカントでログインした場合、登録名が上記の形式ではなくなりま す。ログイン後に下記の手順で変更をお願いします。(図 2, 右上のユーザ アイコン → "My Profile" → 図 3, "Edit Profile" → Full Name 欄に記入)。
- もし図4のようにカメラとマイクの使用を選択するメッセージが現れたら、 "Allow camera & microphone"をクリックしてください。"Join event without camera & microphone"をクリックするとカメラとマイクが無効になります。
- 図 2 がポスター会場のメイン画面です。下記のツールバーを用いて操作し

てください。

- > Tile View/Back to Floor: 画面の表示を変えます(カメラ等/フロア)
- Cam On/Off, Mic On/Off: カメラ、マイクのオン・オフをすることができ ます

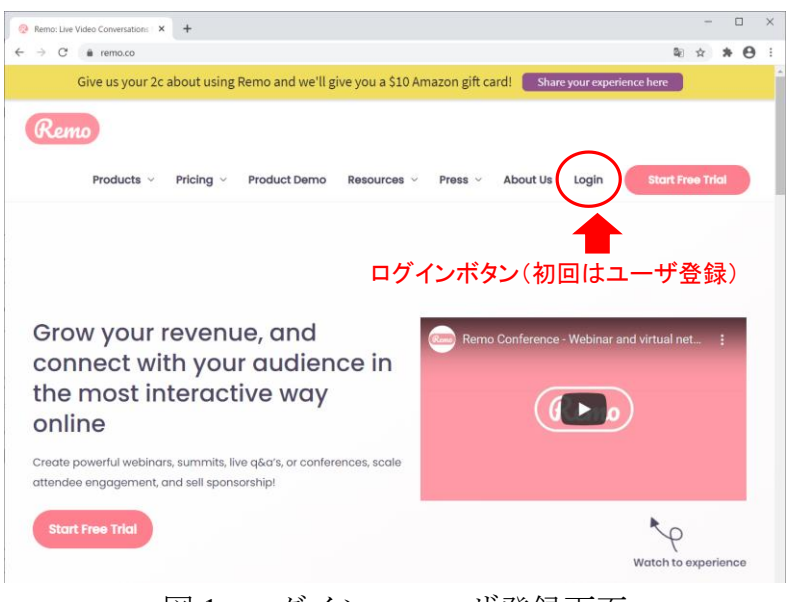

図 1: ログイン・ユーザ登録画面

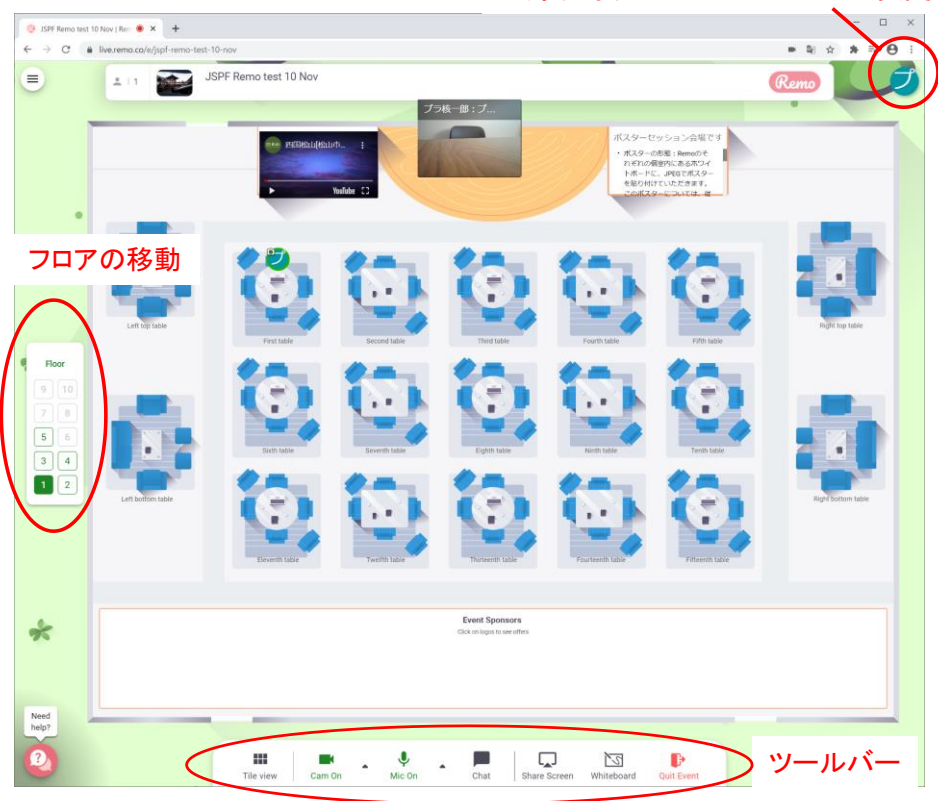

登録名等、ユーザプロファイルの変更

図 2: Remo のメイン画面(ポスター会場のレイアウト)

- > Chat: 発表者・聴講者全員宛 (全フロア)や、同じテーブルにいる人宛、 あるいは個人宛を選んでメッセージを送ることができます
- > Share Screen: 同じテーブルにいる人と資料を共有することができます
- > Whiteboard: ポスターを貼りつけたり (発表者)、閲覧したり (聴講者) できます
- > Ouit Event: ポスター会場から退出できます

### 3. 発表・聴講の方法の概略

発表会場は図 2 に示すような、5~6 人掛けのテーブルが並ぶパーティー会場の ようなレイアウトです。自分がいるテーブル内の発表者・聴講者とだけマイクと カメラでコミュニケーションをとることができます。

各テーブルでポスター1 件の発表を行います。従いまして、各テーブル最大 4~ 5名が発表を聞くことが出来ます(1名は発表者)。

フロアおよびテーブル番号とポスター番号の対応表(年会ホームページよりダ

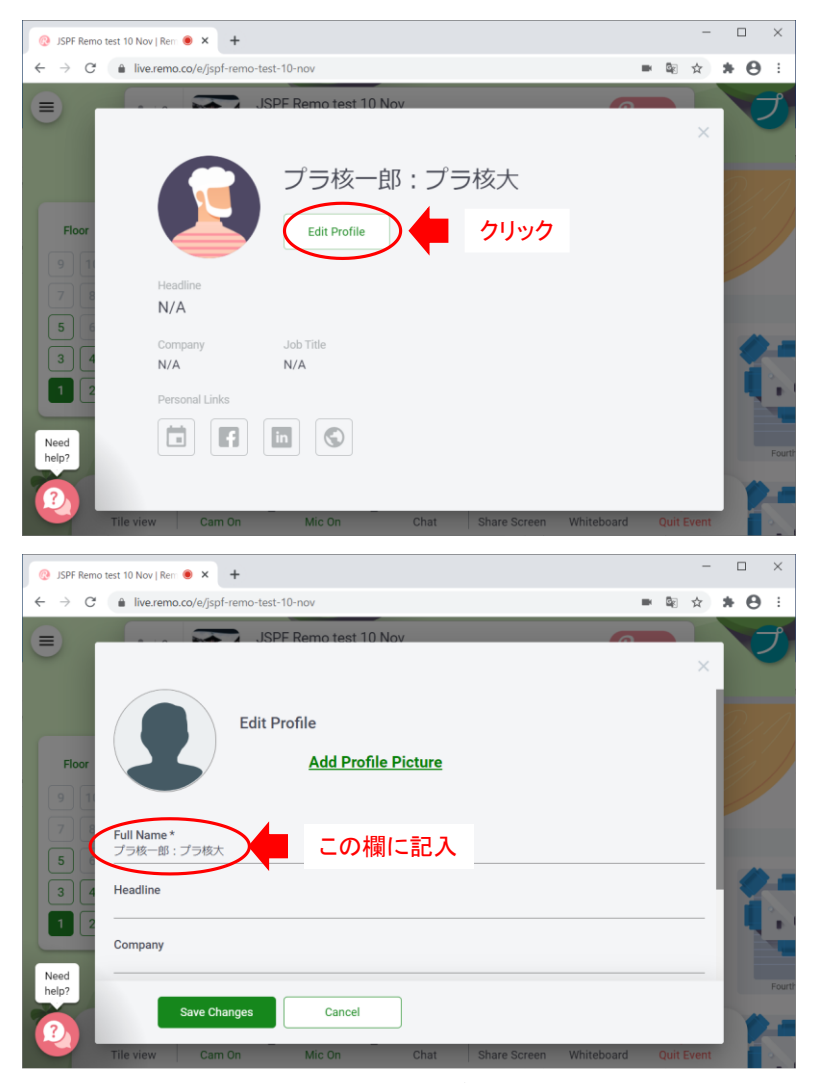

図 3: 登録名の変更手順

ウンロード)をご覧になり、発表または聴講されるテーブルに移動してください。 フロア間の移動は図2左の"Floor"から目的のフロアをクリックしてください。テ ーブル間の移動は、目的のテーブルをダブルクリックしてください。

また、当日は1階のソファ席の1つをヘルプデスクとし、会場責任者・会場係 が常駐しますので、ご不明な点等ございましたらこちらでお問い合わせください

## 4. 発表者の方へ

テスト環境(第6節参照)を利用して事前にポスター発表の手順を確認してお いてください。

当日はポスター発表 2 時間前に会場を準備します。フロアおよびテーブル番号 とポスター番号の対応表(年会ホームページよりダウンロード)をご覧になり、 ご自身のフロア・テーブルで発表を行ってください。会場が準備されましたら、 速やかに下記の手順で「ホワイトボード」にポスターを貼り付けてください。「ホ ワイトボード」のポスターは「聴講者」が発表時間内に自由にポスターを見るた めに利用します。

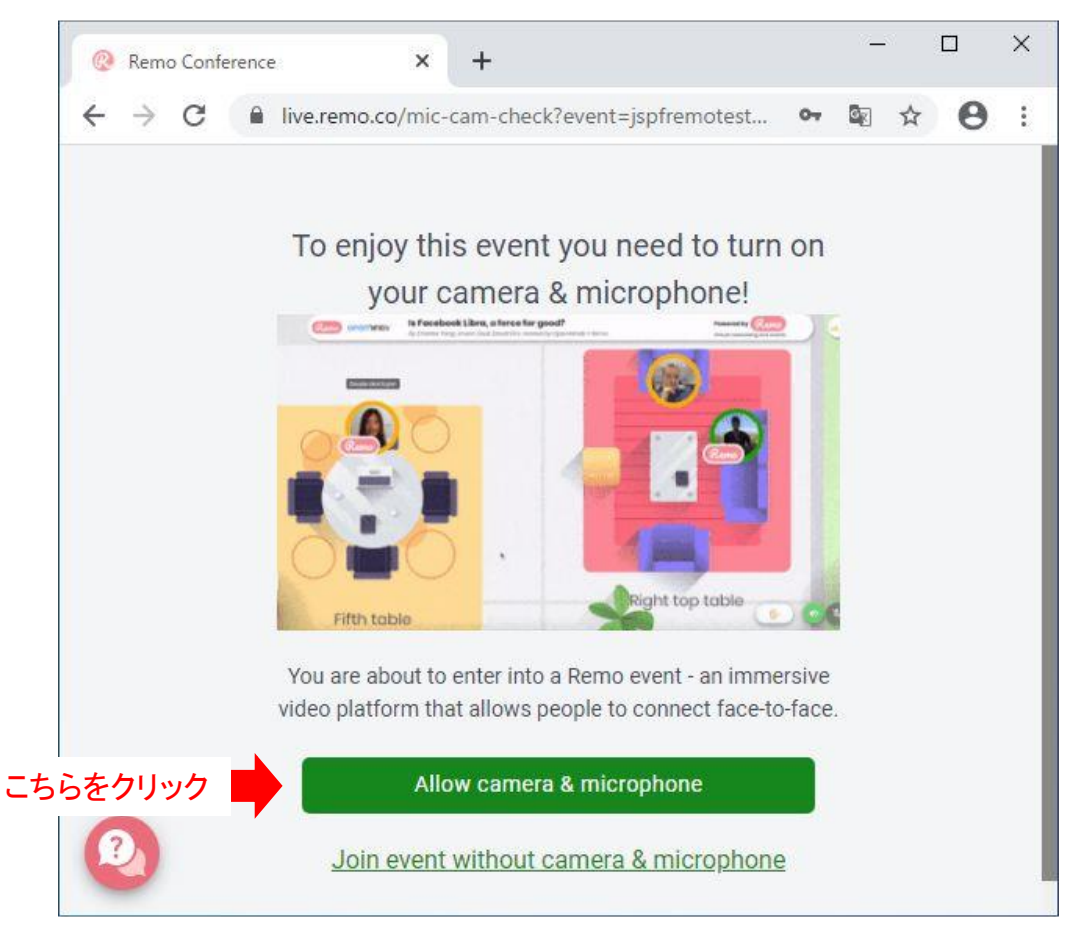

図 4: カメラとマイクの使用に関するメッセージ

ポスターの形式

ポスターは A0 サイズの JPEG 形式 (5 MB 程度まで)でご準備ください。縦横 の向きは問いません。パワーポイントで作成したポスターを JPEG 形式に変換す る方法は下記の通りです。Windows の場合の解像度のデフォルト値は 96 dpi です ので、3,175 4,490 ピクセルで約 3 MB の JPEG ファイルが生成されます。

- 1. パワーポイントで A0 サイズのポスターを作成する。
- 2. 「ファイル」→「名前を付けて保存」で、ファイルの種類を「JPEG ファイ ル交換形式(\*.jpg)」を選択して保存する。
- 3. 「エクスポートするスライドを指定してください」というメッセージが表 示されるので、「このスライドのみ」をクリックする。

ポスターのホワイトボードへの貼り付け方

- 図 2, ツールバーの"Whiteboard"をクリックしてください。図 5 に示すホワ イトボードが立ち上がります。
- 図 5 (a)のアップロードボタンをクリックしてください。図 5 (b)の状態にな ります。
- 図 5 (b)の"File from my device"から自分の PC 内に保存されたポスターを選 択して貼り付けてください。
- ポスターは JPEG 形式にしてください (パワーポイントや PDF 形式では図

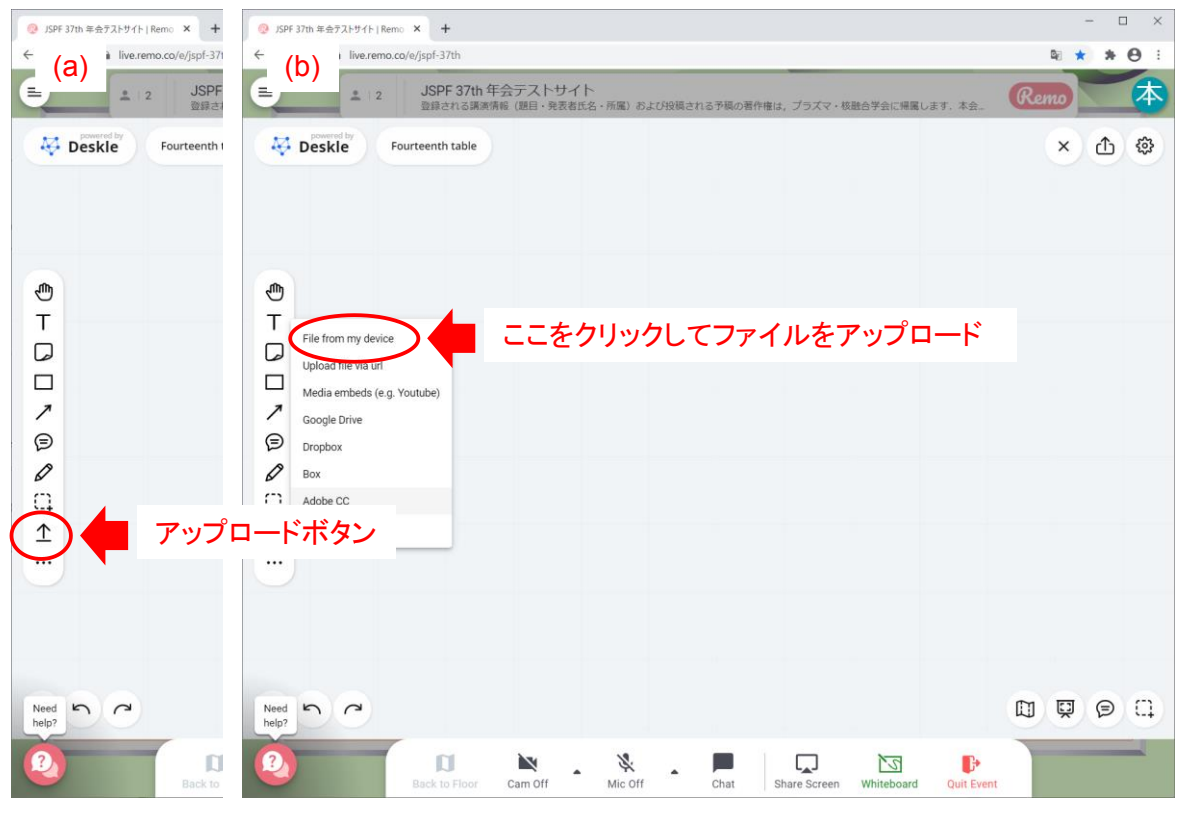

図 5: ポスター貼り付け手順

が展開されません)。

## 貼り付けたポスターの保護

聴講者が発表者に無断でポスターを利用することは禁止されていますが、公開 できないデータは掲載しない等、発表者ご自身での自衛もお願いします。 なは、alfc

…→

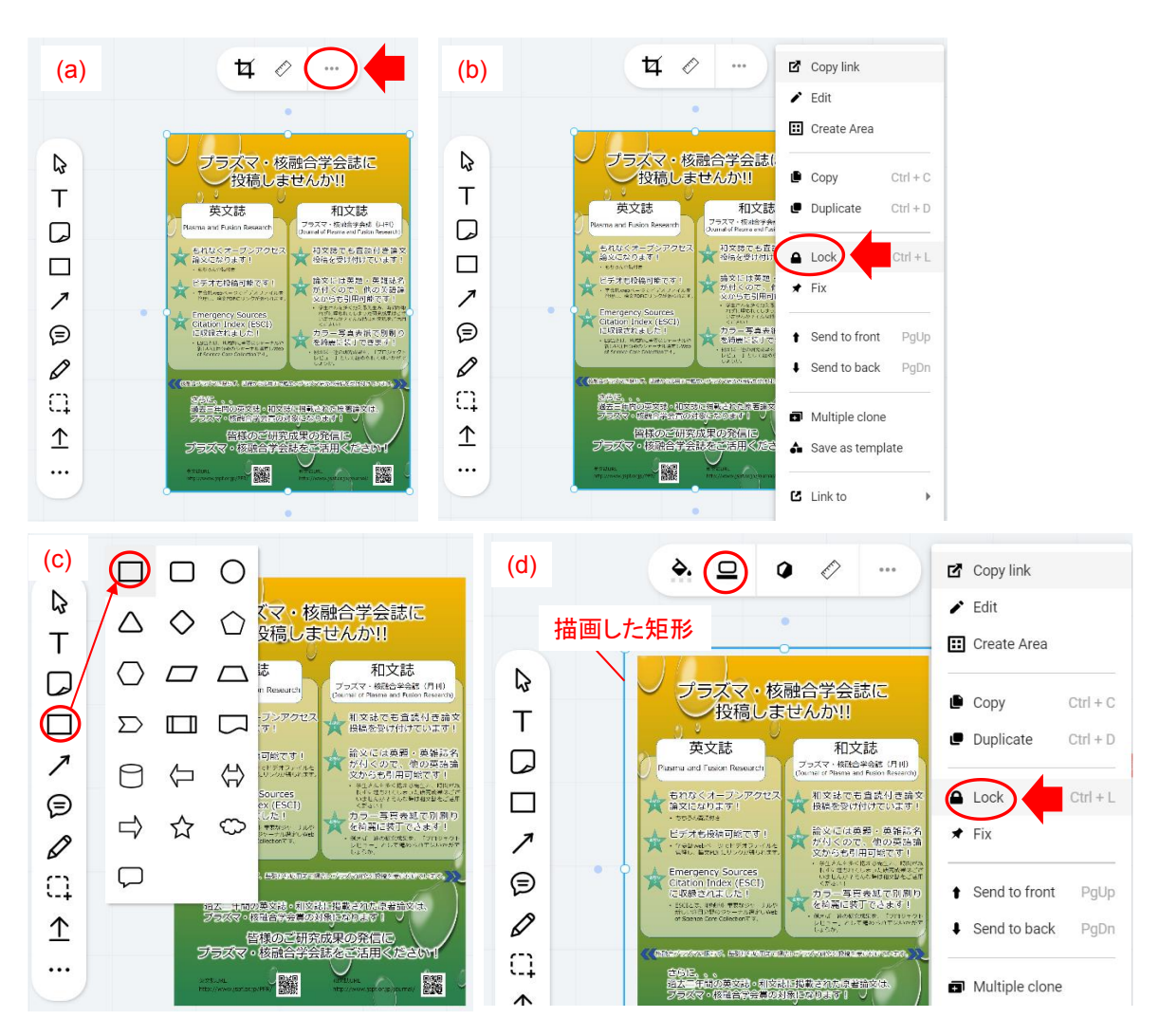

図 6: ポスターのロック方法

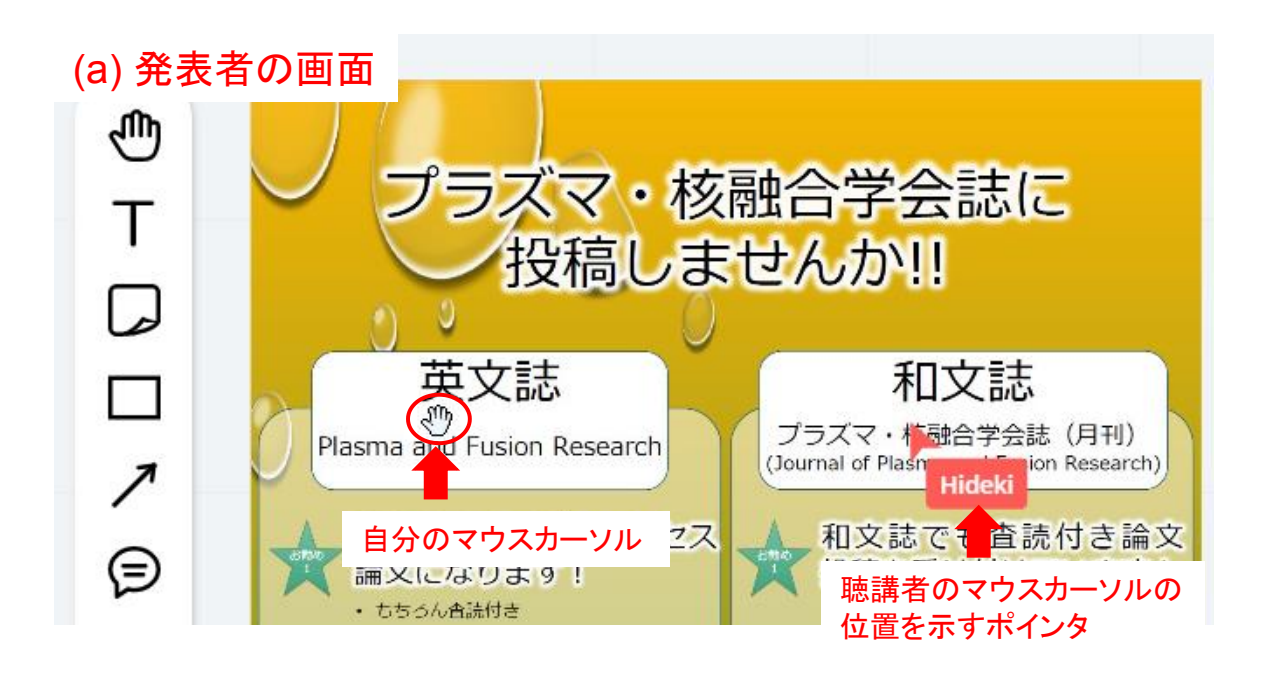

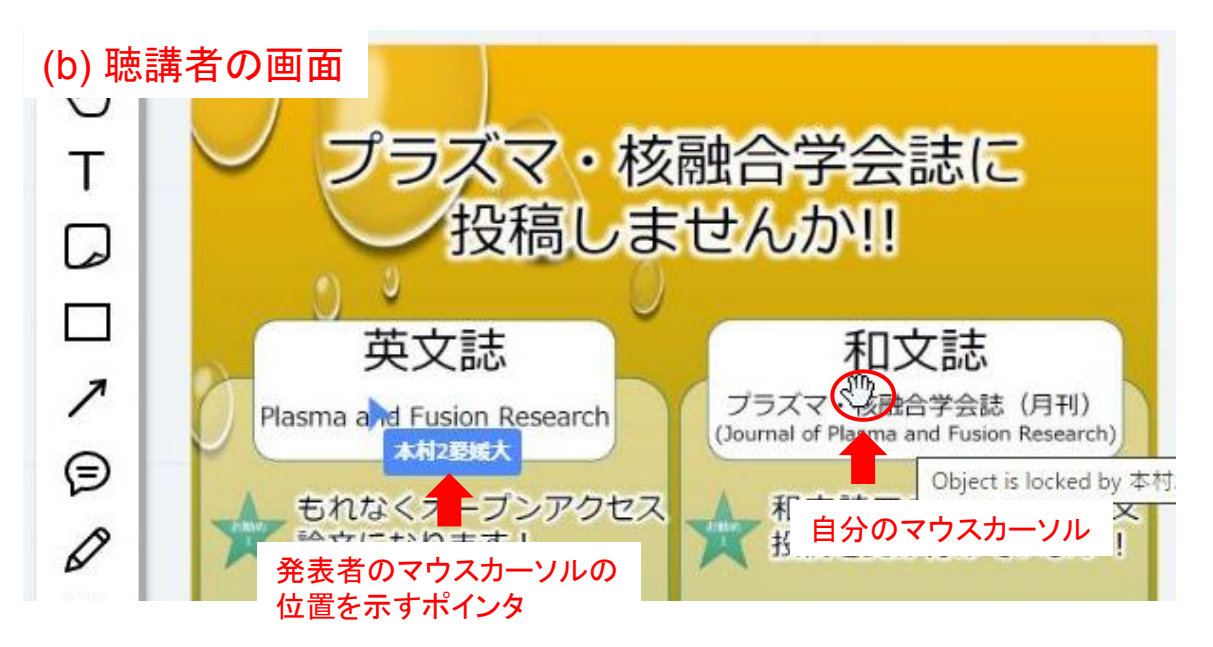

図 7: ポスター表示中の様子。全員のマウスカーソルの位置が表示されます

発表中

- 発表時間 10 分前には発表用のテーブルに着いてください。 また、発表者は常にカメラとマイクをONにしておいてください。
- ポスターの説明箇所をマウスカーソルで指し示しながら発表を行ってくだ さい(図 7 (a))。聴講者の画面には図 7 (b)のように、発表者のカーソル位置 を表すポインタが表示されます。
- 適宜ポスターの拡大・縮小(マウスホイールまたは CTRL +, CTRL –)や、 表示箇所の移動(ドラッグまたは矢印キー)を行っても構いません(聴講者 が Follow 機能を選択していれば聴講者の画面も拡大・縮小されます)。
- ホワイトボードに貼り付けたポスター以外の資料を Share Screen 機能を 用いて共有することも可能です。事前にテスト環境(第 6 節参照)を利用 して動作を確認しておいてください。なお、Share Screen 利用時に目的のウ ィンドウが最小化されていると表示されませんのでご注意ください。
- 5. 聴講者の方へ
	- 聴講したいポスターのテーブルをダブルクリックして参加してください。 満席の場合は席が空いてから参加してください。
	- 図 2 のツールバーの"Whiteboard"をクリックすると発表者が貼り付けたポ スターを見ることができます。ポスターは自由に拡大·縮小(マウスホイー ルまたは CTRL +, CTRL –) や、表示箇所の移動 (ドラッグまたは矢印キー) を行って構いません(発表者や他の聴講者の画面には影響しません)。
	- 「発表者のアイコン」→ "Follow"をクリックすると発表者の画面操作に追 随して表示されます(図 8)。
	- ─ 図 7 のように、発表者と、聴講者全員のマウスカーソルの位置が全員の画 面に表示されます。質問時等、必要な時以外はマウスカーソルをポスター

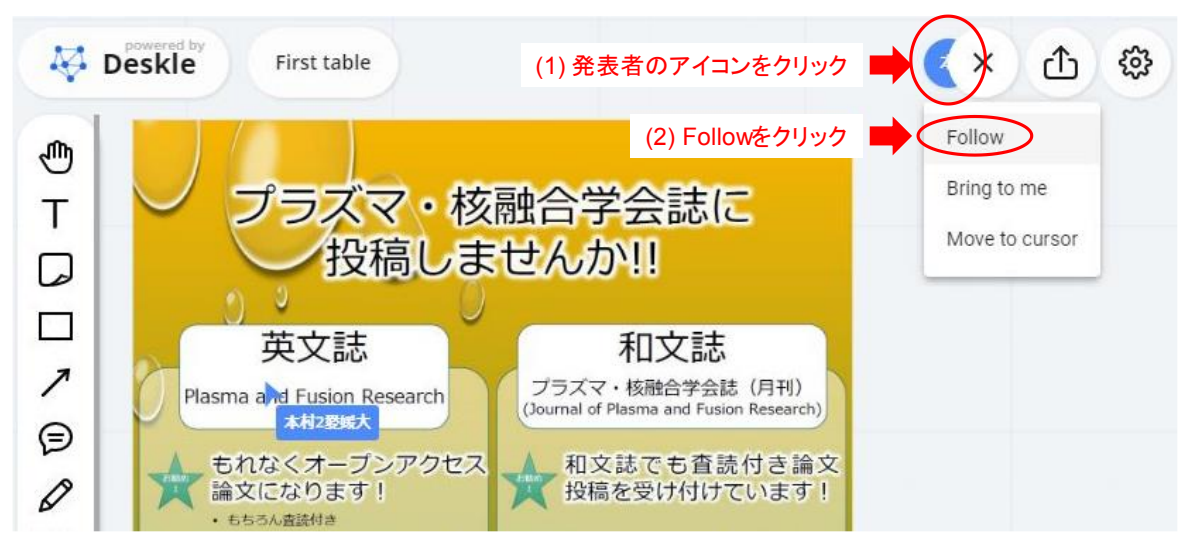

図 8: 発表者のポスター画面操作に同期する方法

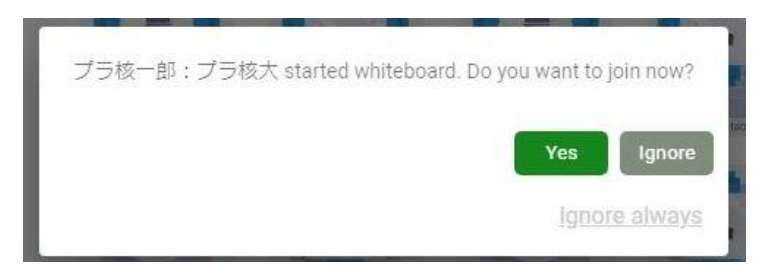

図 9: ホワイトボードの共有に関するメッセージ

の表示範囲外に配置してください。

- 他の聴講者が先にホワイトボードを開くと図 9 のようなメッセージが表示 されます。"Yes"をクリックするとホワイトボードが開きます。
- 発表者が共有画面を使って発表を行っているときは、画面上部の共有画面 をクリックして表示を大きくしてご覧ください。画面共有表示状態から元 の状態に戻るには画面下部の"Back to Floor"(図 5) をクリックしてくださ い。
- マイクを ON にして、所属と名前を言ってから質問を行ってください。
- 6. テスト環境

11 月中旬にテスト環境を用意し、随時改善していきます。下記の年会ホームペ ージにテスト環境へのリンクと、利用可能日時を表示しますのでそちらからご利 用ください。

発表者の方は、ホワイトボードへのポスター貼り付け方法や、必要であれば Share Screen による共有方法などについて確認を行ってください。また、ホワイトボー ドに貼り付ける画像の解像度やファイルサイズなども事前に御確認のうえ、適切 な画像を貼り付けてください。

### 変更履歴

2020 年 11 月 16 日:初版 2021 11 8